## <span id="page-0-0"></span>**Dell™ Systems Build and Update Utility 1.1** 用户指南

[关于此文档](file:///E:/Software/smsbu/1_1/cs/ug/sbuuugc1.htm#wp1060848) **[Dell Systems Build and Update Utility](file:///E:/Software/smsbu/1_1/cs/ug/sbuuugc2.htm#wp1057238) 概述** 开始使用 [Dell Systems Build and Update Utility](file:///E:/Software/smsbu/1_1/cs/ug/sbuuugc3.htm#wp1056758) 之前 启动 [Systems Build and Update Utility](file:///E:/Software/smsbu/1_1/cs/ug/sbuuugc4.htm#wp1056758) 使用 [Systems Build and Update Utility](file:///E:/Software/smsbu/1_1/cs/ug/sbuuugc5.htm#wp1109848) [重要信息和常见问题](file:///E:/Software/smsbu/1_1/cs/ug/sbuuugcc.htm#wp1059870) [词汇表](file:///E:/Software/smsbu/1_1/cs/ug/sbuuuggl.htm#wp1041462)

## 注和警告

**/ 注:** "注"表示可以帮助您更好地使用计算机的重要信息。

△ 警告: "警告"表示如果不遵循说明,就有可能损坏硬件或导致数据丢失。

### 本说明文件中的信息如有更改,恕不另行通知。 **© 2008 Dell Inc.** 版权所有,翻印必究。

未经 Dell Inc. 书面许可,严禁以任何形式复制这些材料。

本文中使用的商标:*Dell、DELL* 徽标*、PowerEdge 和 OpenManage* 是 Dell Inc. 的商标;*Microsoft、Windows 和 Windows Server* 是 Microsoft Corporation 在美国和/或共同国家/地区的商标或注册商标:<br>VMware 是注册商标,而ESX Server 是 VMware, Inc. 在美国和其它司法辖区的注册商标;SUSE 是 Novell, I

本说明文件中述及的其它商标和产品名称是指拥有相应商标和产品名称的公司或其制造的产品。Dell Inc. 对本公司的商标和产品名称之外的其它商标和产品名称不拥有任何专有权。

2008 年 12 月

### <span id="page-1-0"></span>关于此文档

**Dell™ Systems Build and Update Utility 1.1** 用户指南

- [本文档针对的读者](#page-1-1)
- 本文档的用处?
- 如何使用本文档?

继续之前,强烈建议您阅读此部分、"[Dell Systems Build and Update Utility](file:///E:/Software/smsbu/1_1/cs/ug/sbuuugc3.htm#wp1056758) 概述"和"开始使用 Dell Systems Build and Update Utility 之前"。

## <span id="page-1-1"></span>本文档针对的读者

本文档面向那些负责部署和更新公司 Dell™ PowerEdge™ 系统的系统管理员。

## <span id="page-1-2"></span>本文档的用处?

本文档介绍 Dell Systems Build and Update Utility,并提供了有效帮助优化 Dell 系统的部署和更新过程的最佳做法。

- <sup>l</sup> 对于本产品的新用户,此文档将帮助您在使用 Dell Systems Build and Update Utility 之前、之中和之后设置系统。
- <sup>l</sup> 对于 Systems Build and Update Utility 的老用户,此文档将帮助您了解如何以互连的方式利用各公用程序模块,来创建自定义部署介质。

本文档仅重点关注如何设置您的 Dell 系统以有效并高效地使用 Dell Systems Build and Update Utility, 以及可能使用此公用程序的情形。

## <span id="page-1-3"></span>如何使用本文档?

此文档概括介绍了 Dell Systems Build and Update Utility 的各种模块以及您可能使用此公用程序的情形。当然,它并未涵盖所有情形和可能。有关其功能现在由 Dell Systems Build and Update Utility 提供的各种 Dell 产品的特定信息,请参阅["可能还需要哪些](file:///E:/Software/smsbu/1_1/cs/ug/sbuuugc3.htm#wp1057573) Dell 文档?"

根据您是要部署、重新部署还是更新 Dell 系统,建议按以下方式使用本文档。

#### 表 **1-1.** 本指南中信息的编排方式

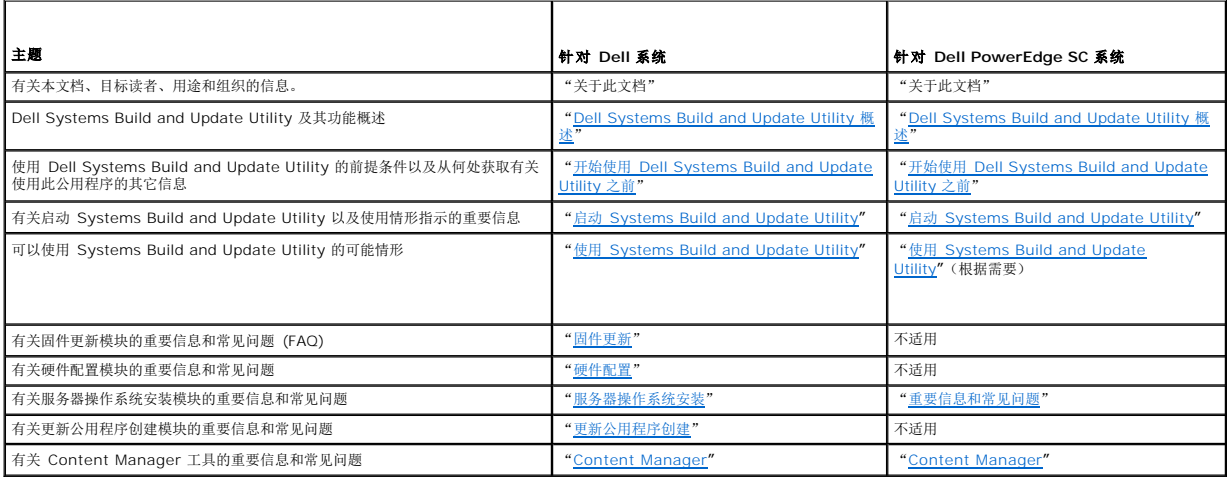

现在大家已了解本文档涉及的内容以及如何轻松获得所需信息,请参阅"[Dell Systems Build and Update Utility](file:///E:/Software/smsbu/1_1/cs/ug/sbuuugc2.htm#wp1057238) 概述"全面了解 Dell Systems Build and Update Utility 及其功能。

# <span id="page-2-0"></span>**Dell Systems Build and Update Utility** 概述

**Dell™ Systems Build and Update Utility 1.1** 用户指南

#### ● [Systems Build and Update Utility](#page-2-1) 是什么?

本节对 Dell™ Systems Build and Update Utility 进行了概要介绍。此部分有助于大家了解 Dell Systems Build and Update Utility 为更新和部署 Dell 系统提供的功能。

### <span id="page-2-1"></span>**Systems Build and Update Utility** 是什么?

Dell Systems Build and Update Utility 是一种用于部署和更新 Dell 系统的集成工具。它具有的模块有**服务器操作系统。<br>些模块,用户可以在操作系统前环境中更新 BIOS 和固件、在当前系统或多个系统上应用这些设置以及安装操作系统。** 

例如,购买了新的 Dell 系统后,可以使用 Systems Build and Update Utility 更新系统固件(如果需要)、配置系统硬件并安装支持的操作系统。对于现有 Dell 系统,则可以使用<br>Systems Build and Update Utility 更新到最新的固件、修改硬件配置并安装新的操作系统。可以在现有系统上执行这些操作(一对一),或者为所选的多个系统(不同平台)组成的组创 建可引导介质。

## 有何重要功能?

Systems Build and Update Utility 的重要功能有:

- 1 上述三个模块(服务器操作系统安装、固件更新,和 硬件配置)相互关联,可以一次配置这三个模块并根据需要应用这些配置。
- 1 可以在同一会话中对当前系统应用**硬件配置**设置。
- l 可以创建自定义可引导介质以部署所选的多个系统(不同平台)。
- <sup>l</sup> 可以用早已准备好的可引导介质轻松部署新购买的 Dell 系统。可以这样操作的前提是您必须创建多系统配置文件(**.csv** 文件),并将其保存在集中的网络位置。
- l 可以使用 Systems Build and Update Utility 中的导入和导出配置功能(**"Apply/Export Configuration"[应用/导出配置]**)导出系统配置以供日后使用。可以使用此配置<br>文件(稍作修改)通过导入功能来部署类似系统。导入此类配置文件还会用原来保存供日后使用的值,来预先填充所有图形用户界面 (GUI) 字段。

### 功能概述

表 [2-1](#page-2-2) 列出了 Dell Systems Build and Update Utility 部署和更新 Dell 系统的各个功能。

#### <span id="page-2-2"></span>表 **2-1. Dell Systems Build and Update Utility** 功能

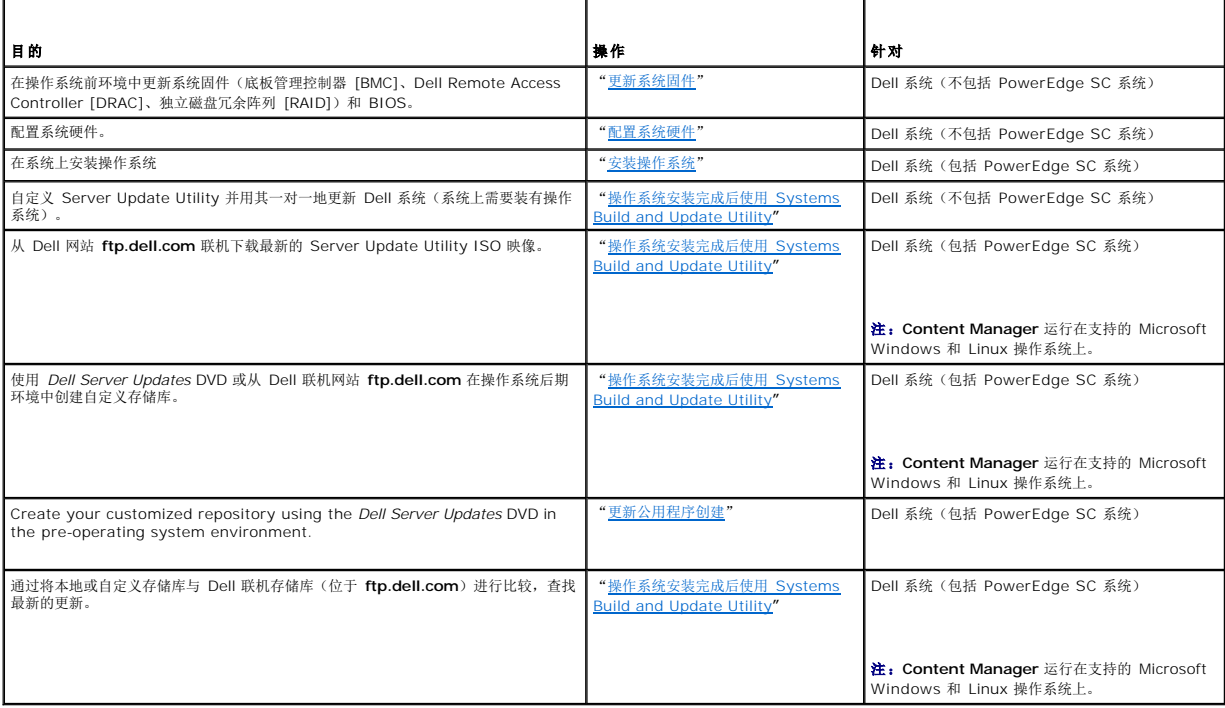

现在您已大概了解了 Dell Systems Build and Update Utility [及其功能,在开始在您自己的系统环境中使用](file:///E:/Software/smsbu/1_1/cs/ug/sbuuugc3.htm#wp1056758) Dell Systems Build and Update Utility 前,请阅读 "<u>开始使用 Dell</u><br>Systems Build and Update Utility 之前"以了解必备的前提条件。

## <span id="page-4-0"></span>开始使用 **Dell Systems Build and Update Utility** 之前 **Dell™ Systems Build and Update Utility 1.1** 用户指南

[前提条件和要求](#page-4-1) 

- [支持的操作系统](#page-4-2)
- [支持的系统](#page-5-1)
- [可能还需要哪些](#page-5-2) Dell 文档?
- 如何获得技术协助?

本节列出了使用 Dell™ Systems Build and Update Utility 的前提条件以及从哪里获取使用过程中所需的信息。

### <span id="page-4-1"></span>前提条件和要求

Dell 系统应具备:

Г

- <sup>l</sup> 最小 512 MB 内存
- <sup>l</sup> CD 驱动器或 DVD 驱动器

<u>表 [3-1](#page-4-3)</u> 列出了 Dell Systems Build and Update Utility 的前提条件和要求。

### <span id="page-4-3"></span>表 **3-1.** 前提条件和要求

 $\top$ 

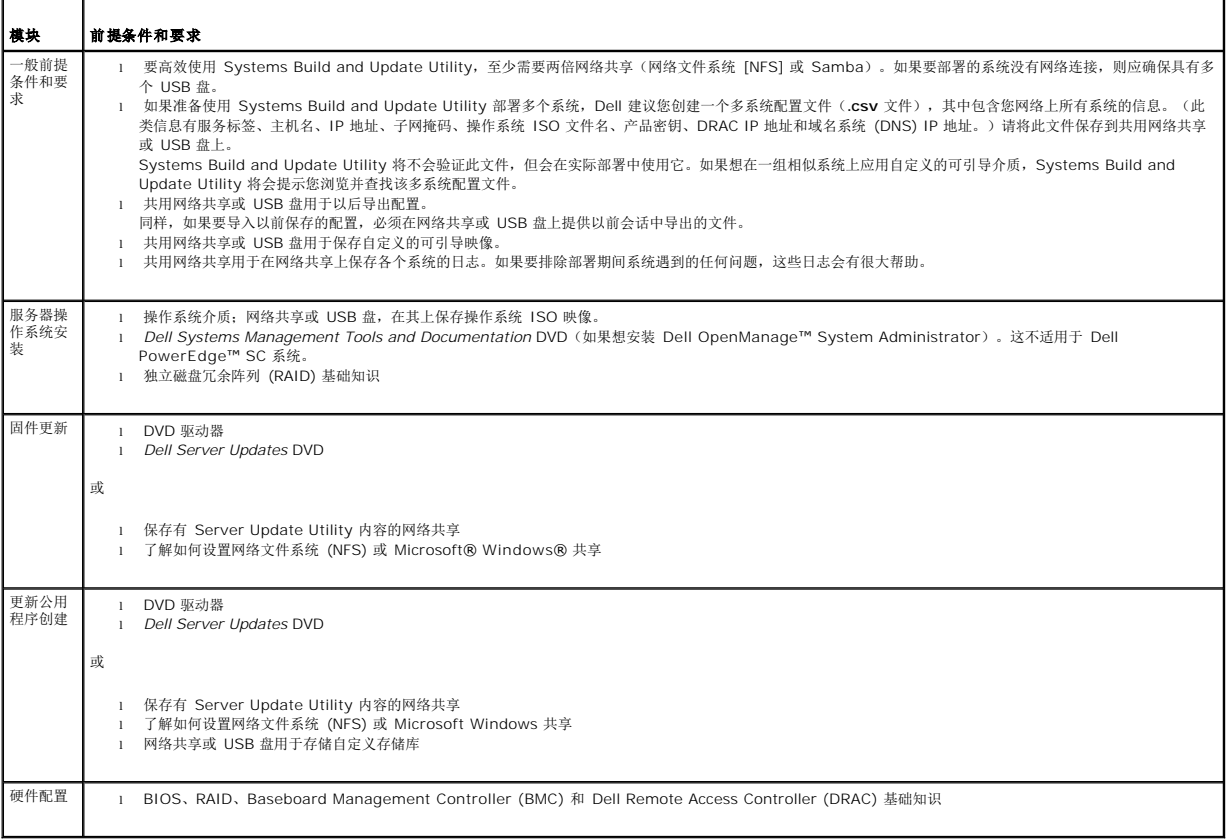

## <span id="page-4-2"></span>支持的操作系统

有关 Dell Systems Build and Update Utility 支持的操作系统的列表,请参阅 **root** 文件夹中的 **readme.txt** 或 Dell 支持网站 **support.dell.com** 或 *Dell Systems Management Tools and Documentation* DVD 上的 D*ell* 系统软件支持值表。

## <span id="page-5-1"></span><span id="page-5-0"></span>支持的系统

有关 Dell Systems Build and Update Utility 支持的 Dell 系统的列表,请参阅 **root** 文件夹中的 **readme.txt** 或 Dell 支持网站 **support.dell.com** 或 *Dell Systems Management Tools and D*ocumentation DVD 上的 D*ell* 系统软件支持值表。

## <span id="page-5-2"></span>可能还需要哪些 **Dell** 文档?

除了本指南和 Dell Systems Build and Update Utility 联机帮助,可能还需要参阅以下文档来了解有关特定 Dell Systems Build and Update Utility 模块和/或 Dell OpenManage 产品的详情。Dell 支持网站 **support.dell.com** 以及 *Dell Systems Management Tools and Documentation* DVD 上均提供了这些文档。

- <sup>l</sup> 《*Dell OpenManage* 安装和安全用户指南》提供了有关在运行支持的 Windows、Red Hat® Enterprise Linux® Server 和 SUSE® Linux Enterprise Server 操作系统的 系统上执行无人值守 Server Administrator 安装的更多信息。
- <sup>l</sup> 《*Dell OpenManage Server Administrator* 兼容性指南》提供有关在运行支持的 Windows、Red Hat Enterprise Linux Server 和 SUSE Linux Enterprise Server 操作 系统的各种硬件平台(或系统)上安装和运行 Server Administrator 的兼容性信息。
- <sup>l</sup> 《*Dell Remote Access Controller 4* 用户指南》提供了有关使用 **RACADM** 命令行公用程序配置 Dell Remote Access Controller (DRAC) 4 的全面信息。
- <sup>l</sup> 《*Dell Remote Access Controller 5* 固件用户指南》提供了有关使用 **RACADM** 命令行公用程序配置 DRAC 5 的全面信息。
- <sup>l</sup> 《*Dell Chassis Management Controller* 用户指南》提供有关使用控制器(管理含有 Dell 系统的机箱中的所有模块)的信息。
- <sup>l</sup> 《*Integrated Dell Remote Access Controller* 用户指南》提供有关在 management 和 managed system 中安装、配置和维护 Integrated Dell Remote Access Controller *(*iDRAC) 的信息。
- <sup>l</sup> 《*Dell Remote Access Controller/*模块化机箱用户指南》提供了有关安装、配置和维护 Dell Remote Access Controller/模块化机箱 (DRAC/MC) 的信息。
- <sup>l</sup> 《*Dell Remote Access Controller Racadm* 用户指南》提供了有关使用 **RACADM** 命令行公用程序的全面信息。
- <sup>l</sup> 《*Dell Baseboard Management Controller* 公用程序用户指南》提供了有关配置 managed system 使用 BMC Management Utility 通过其 BMC 管理系统的信息。
- <sup>l</sup> 《*Dell Update Packages* 用户指南》提供了有关获取和作为系统更新策略的一部分使用 Dell Update Package 的信息。
- <sup>l</sup> 《*Dell OpenManage Deployment Toolkit* 用户指南》提供了有关如何在 Dell 提供的或自定义嵌入式 Linux (ELI) 环境中运行 Linux DUP 的信息以及所需的相关性。
- <sup>l</sup> 《*Dell OpenManage Deployment Toolkit* 命令行界面参考指南》提供了如何使用命令行公用程序配置系统功能的信息。
- <sup>l</sup> 《*Server Update Utility* 用户指南》提供了如何确定并应用系统更新。
- <sup>l</sup> 《*Dell* 系统软件支持值表》提供了有关各种 Dell 系统、这些系统支持的操作系统以及可以安装在这些系统上的 Dell OpenManage 组件的信息。

## <span id="page-5-3"></span>如何获得技术协助?

如果没有理解本指南中介绍的程序或者产品没有按照预期的方式运行,可以使用一些帮助工具来予以协助。有关这些帮助工具的更多信息,请参阅系统《*硬件用户手册》*中的"获得帮助"。

另外,Dell 可以提供企业培训和认证;有关详情,请参阅 **www.dell.com/training**。此服务可能并非在所有地区都提供。

### <span id="page-6-0"></span>启动 **Systems Build and Update Utility Dell™ Systems Build and Update Utility 1.1** 用户指南

要启动 Dell™ Systems Build and Update Utility:

- 1. 将 *Dell Systems Management Tools and Documentation* DVD 插入系统的驱动器。
- 2. 重新引导系统。

此时将显示引导菜单屏幕。

图 [4-1](#page-6-1) 所示为引导菜单屏幕。

- 或者,可以按如下操作在远程系统上启动 Systems Build and Update Utility:
	- 1. 在客户端系统上,访问 Dell Remote Access Controller (DRAC) 4 或 DRAC 5 GUI。
	- 2. 单击"**Media"**(介质)选项卡。
	- 3. "**Virtual Media"**(虚拟介质)屏幕将会显示。

**注:**如果系统上没有安装 Virtual Media Active X Control, 继续前系统会提示安装。

4. 确保"**Attach/Detach Status"**(连接**/**分离状态)的属性是 "**Attached"**(连接)。

要访问 Systems Build and Update Utility 可引导介质的位置或 *Dell Systems Management Tools and Documentation* DVD 的 ISO 映像,请相应选择系统驱动器位置或 浏览查找"**ISO Image File"**(**ISO** 映像文件)。

单击"**Connect"**(连接)。

5. "**Virtual Media Status"**(虚拟介质状态)屏幕将会显示。*Dell Systems Management Tools and Documentation* 介质现在连接到主机系统。

单击"**Power Management"**(电源管理)。

6. 要将主机系统引导到 Systems Build and Update 介质,应选择 **" Power Control Operations"(电源控制操作)**下的 **" Power Cycle System"(关机后再打开系统电**<br> **源)。**<br>单击 **" Apply"(应用)**。

单击"**Console"**(控制台)。

7. "**Console Redirection"**(控制台重定向)屏幕将会显示。 单击"**Connect"**(连接)。 现在即可从客户端系统访问主机系统上的引导菜单屏幕,然后就能远程使用 Systems Build and Update Utility。

<span id="page-6-1"></span>图 **4-1.** 引导菜单屏幕

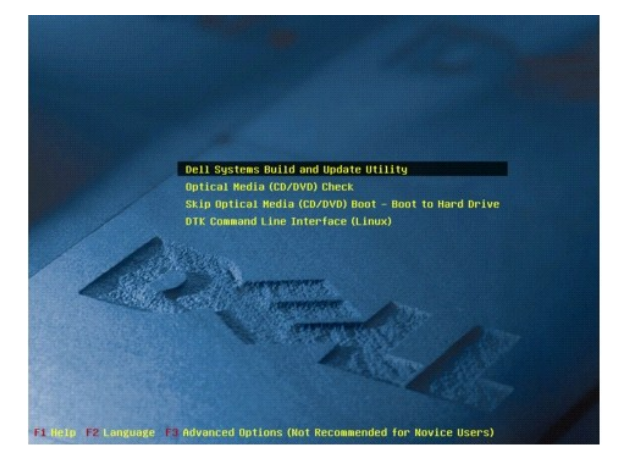

表 [4-1](#page-6-2) 列出了此屏幕上的选项及其说明。

#### <span id="page-6-2"></span>表 **4-1.** 引导菜单选项

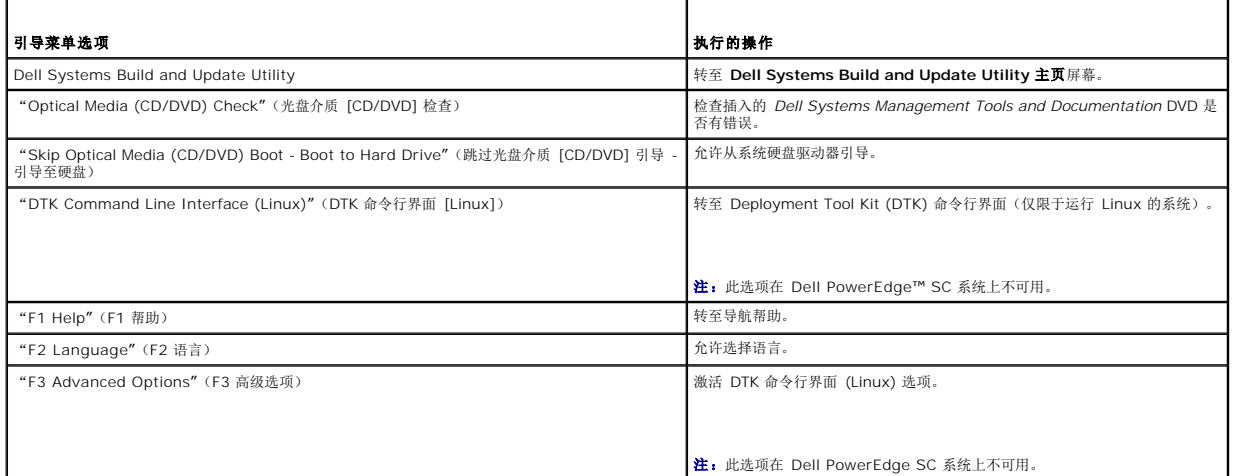

根据您的要求,您可以在以下任一可能情形下使用 Systems Build and Update Utility:

- 1 更新系统固<u>件</u>
- 1 [配置系统硬件](file:///E:/Software/smsbu/1_1/cs/ug/sbuuugc5.htm#wp1181530)
- l [安装操作系统](file:///E:/Software/smsbu/1_1/cs/ug/sbuuugc5.htm#wp1182957)
- l [部署当前\(裸机\)](file:///E:/Software/smsbu/1_1/cs/ug/sbuuugc5.htm#wp1182763)Dell 系统
- l [部署多个具有相同配置的系统](file:///E:/Software/smsbu/1_1/cs/ug/sbuuugc5.htm#wp1183775)
- l [部署多个配置稍有不同的系统](file:///E:/Software/smsbu/1_1/cs/ug/sbuuugc5.htm#wp1181803)
- l [部署不同型号的多个系统](file:///E:/Software/smsbu/1_1/cs/ug/sbuuugc5.htm#wp1182019)
- l [为配置相同的多个系统部署不同的操作系统](file:///E:/Software/smsbu/1_1/cs/ug/sbuuugc5.htm#wp1182157)
- l [重新利用配置文件](file:///E:/Software/smsbu/1_1/cs/ug/sbuuugc5.htm#wp1182287)
- <sup>l</sup> 操作系统安装完成后使用 [Systems Build and Update Utility](file:///E:/Software/smsbu/1_1/cs/ug/sbuuugc5.htm#wp1183167)

### <span id="page-8-0"></span>使用 **Systems Build and Update Utility Dell™ Systems Build and Update Utility 1.1** 用户指南

- [Systems Build and Update Utility](#page-8-1) 提供的灵活性
- **在不同情况下使用 Systems Build and Update Utility**

本节介绍了 Systems Build and Update Utility 在部署和更新系统方面的灵活性,以及可以使用 Dell™ Systems Build and Update Utility 的各种情形。当然,此部分并未涵盖所有 可以使用 Systems Build and Update Utility 来进行更新和部署的可能情形。在更新和部署过程的任何时候,请参阅联机帮助了解特定屏幕的详情。

### <span id="page-8-1"></span>**Systems Build and Update Utility** 提供的灵活性

- l 选择配置:根据您的部署和更新要求,您可以配置所有三个模块(固件更新、硬件配置和服务器操作系统安装)、任一模块或者这些模块的任何组合。
- <sup>l</sup> 选择何时应用配置:您可以立即应用配置选择,也可以使用"**Apply/Export Configuration"**(应用**/**导出配置)功能将其保存起来供以后使用。
- <sup>l</sup> 选择系统配置方式:Systems Build and Update Utility 中的"**Apply/Export Configuration"**(应用**/**导出配置)功能允许用户部署和更新当前系统和/或多个系统,或者 不同型号的多个系统。
	- ¡ 可以在当前系统上执行以下部署/更新操作:
		- ¡ 应用固件更新
		- ¡ 配置硬件(BIOS、DRAC、RAID 等)
		- ¡ 安装操作系统
		- ¡ 启动操作系统后安装脚本
	- ¡ 可以为多个系统执行以下部署/更新操作:
		- ¡ 导出配置脚本(所有三个模块的或选择的任何组合的)供日后使用。
		- ¡ 生成可引导映像,其中包含系统特定版本的更新软件包,相应的硬件配置脚本(BIOS、DRAC、RAID 等)、操作系统安装详情和网络源 CD/DVD 链接,以及操作系 统安装启动点,等等。
- 1 **选择创建可引导介质:** 可以为用户选择的一组系统创建可引导介质。然后,使用该可引导介质(保存为映像)引导各个系统(创建可引导映像时选择的系统)。如果选择 USB 驱动 器作为映像目标,Systems Build and Update Utility 会允许制作 USB 可引导设备并用该设备直接引导系统。
- 无人值守更新和部署:使用可引导介质(CD/DVD/USB 驱动器)引导系统时,所创建可引导介质上的脚本将会根据需要应用固件更新,应用硬件配置并最后安装操作系统。在整个 将不会有任何提示,因此成为无人值守的系统更新和部署。

### <span id="page-8-2"></span>在不同情况下使用 **Systems Build and Update Utility**

本小节介绍一些可以使用 Systems Build and Update Utility 的情形。这些介绍只是向您说明如何有效使用 Systems Build and Update Utility。并不是使用此工具的唯一方式和情 形。Dell 建议在更新和部署过程的任何时候参阅联机帮助了解特定屏幕的详情。

### <span id="page-8-5"></span>更新系统固件

如果您购买的是新发布的 Dell PowerEdge™ 系统,则它拥有的是最新的固件。但是,如果您系统的发布日期已过去了一个季度,则可能需要更新固件。

<span id="page-8-3"></span>1. 在 **Dell Systems Build and Update Utility** 主页屏幕上,单击 "**Firmware Update"**(固件更新)旁的"**Configure"**(配置),或单击左窗格上的"**Firmware Update"**(固件更新)。

固件更新模块中的"**Repository Selection"**(存储库选择)屏幕将会显示。

- 2. 指定更新文件(存储库)所在的本地或远程存储库位置。(有关详情,请参阅"[固件更新"](file:///E:/Software/smsbu/1_1/cs/ug/sbuuugcc.htm#wp1059885))
- 3. 单击"**Continue"**(继续)。
- 4. "Firmware Update"(**固件更新)**会为系统建立资源清册,在"Comparison Report"(比**较报告**)屏幕上生成比较报告。此屏幕显示现有系统上当前安装各个组件的版本<br>——与该系统存储库组件版本的比较。还会指出需要更新的组件和可以降级的组件。

4: 可以根据需要选择性地升级组件。不过,不能选择性地降级。

<span id="page-8-4"></span>5. 如果系统上的所有组件都是最新的,则不需任何操作。如果想将系统组件状态与 Server Update Utility 的不同版本比较,则单击"**Back"**(后退)。在"**Repository Selection"**(存储库选择)屏幕上提供 Server Update Utility 的位置并单击"**Continue"**(继续)。

如果有要更新的组件,则选择所需组件并单击"**Go Back to Home Page"**(返回主页)。

<span id="page-9-0"></span>注:此时,Systems Build and Update Utility 将会保存有关存储库和"**Comparison Report"**(比较报告)屏幕上所作选择的所有信息。这些更新会在实际部署期间应用。

- 6. 要更新当前系统,单击 **Dell Systems Build and Update Utility** 主页屏幕上的"**Apply/Export Configuration"**(应用**/**导出配置)。"**Configure Apply /Export Options"**(配置应用**/**导出选项)屏幕将会显示。
- 7. 选择"**Apply Configuration to Current System"**(应用配置到当前系统)选项。单击"**Apply/Export"**(应用**/**导出)。
- 8. 系统使用配置的固件更新重新引导后,将会显示进度条。
- <span id="page-9-1"></span>注:有关特定"**Firmware Update"**(固件更新)屏幕和各屏幕可执行操作的详情,请参阅 Dell Systems Build and Update Utility 联机帮助。

### 配置系统硬件

### 在当前系统上

- 1. 在 **Systems Build and Update Utility** 主页上,单击"**Hardware Configuration"**(硬件配置)旁的"**Configure"**(配置)或单击左窗格上的"**Hardware Configuration"**(硬件配置)。
- 2. "**Configuration Status Summary"**(配置状态摘要)屏幕将会显示。要配置组件(RAID、DRAC、BIOS 等),请单击各个组件按钮。
- 3. 配置完各个组件屏幕上的字段后,在导航到别的屏幕前,请确保单击 "**Save Settings"**(保存设置)。 完成此过程后,返回 **Systems Build and Update Utility** 主页。
- 4. 单击"**Apply/Export Configuration"**(应用**/**导出配置)。
- 5. "**Configure Apply /Export Options"**(配置应用**/**导出选项)屏幕将会显示。
- 6. 可以导出硬件配置供日后使用(选择"**Export Configuration"**(导出配置)。默认情况下选中"**Apply Configuration to Current System"**(应用配置到当前系统)。 单击"**Apply/Export"**(应用**/**导出)。
- 7. 在步骤 3 中保存的配置即会应用到系统,并且会显示进度条。应用配置后,系统会自动重新引导。系统使用更新的配置就绪。

#### 对于多个系统

- 1. 在 **Systems Build and Update Utility** 主页上,单击左窗格上 "**System(s) Selection"**(系统选择)旁的"**Change"**(更改)。"**Select System(s)"**(选择系 统)屏幕将会显示。
- 注:要生成可部署多个系统的可引导 ISO 映像,必须在"**Select System(s)"**(选择系统)屏幕上选择所需系统。即使要部署的多个系统与运行 Systems Build and Update Utility 的当前系统型号一样,也必须这样。
- 2. 根据需要选择系统。单击"**Save Settings"**(保存设置)。
- 3. 会转至 **Systems Build and Update Utility** 主页。"**System(s) Selection"**(系统选择)下的列表现在会列出以上所选的系统。
- 4. 在 **Systems Build and Update Utility** 主页上,单击"**Hardware Configuration"**(硬件配置)旁的"**Configure"**(配置)或单击左窗格上的"**Hardware Configuration"**(硬件配置)。
- 5. 配置万各个组件屏幕上的字段后,在导航到别的屏幕前,请确保单击 "**Save Settings"**(保存设置)。 完成此过程后,返回 **Systems Build and Update Utility** 主页。
- 6. 单击"**Apply/Export Configuration"**(应用**/**导出配置)。
- 7. "**Configure Apply /Export Options"**(配置应用**/**导出选项)屏幕将会显示。
- 8. 可以导出硬件配置供日后使用(选择"**Export Configuration"**(导出配置)。 选择"**Create Auto-Deployment Bootable Image"**(创建自动部署可引导映像)并单击"**Destination"**(目标)提供可引导 ISO 映像的保存位置。"**ISO Save**  Ash- USLOCATION **Alter States Alter Alter States WASHALL STATES (ISB 图明, 并选择了使 USB 密钥可以引导的选项,则可以跳过刻录 CD/DVD 的步骤。)** 单击"**Continue"**(继续)。
- 9. 将会生成 ISO 映像并保存在上面步骤中指定的位置。
- 10. 使用 CD/DVD 刻录软件将 ISO 映像刻录到 CD/DVD。
- <span id="page-10-0"></span>11. 使用 CD/DVD 或 USB 密钥引导目标系统。
- 12. 部署将自动开始并且您不会看到任何输入提示。此过程完成后,系统将会或者按照要求重新引导。系统使用更新的配置就绪。

#### <span id="page-10-4"></span>安装操作系统

- 1. 在 **Systems Build and Update Utility** 主页上,单击"**Server OS Installation"**(服务器操作系统安装)旁的"**Configure"**(配置)或单击左窗格中的"**Server OS Installation"**(服务器操作系统安装)。
- 2. "**Set the Date and Time"**(设置日期和时间)屏幕将会显示。进行所需更改并单击"**Continue"**(继续)。
- 3. **" Select an Operating System to Install"(选择要安装的操作系统)**屏幕将会显示。选择相应的操作系统(比如选择 Windows 2003 Server Service Pack 2 操作系<br>统),选择是否创建公用程序分区,然后单击 **"Continue"(继续)。**
- 4. "**Select RAID Configuration"**(选择 **RAID** 配置)屏幕将会显示。可以选择应用在"**Hardware Configuration"**(硬件配置)模块中 配置系统硬件期间指定的 RAID 配置,或者沿用系统上的现有 RAID 配置。单击"**Continue"**(继续)。
- 5. "**Configure the Disk Partition for Microsoft Windows 2003 Server Service Pack 2"**(配置 **Microsoft Windows 2003 Server Service Pack 2** 磁盘分 区)屏幕将会显示(根据用户在步骤 3 选择的操作系统)。选择引导分区的文件系统,输入可用虚拟磁盘大小,并单击"**Continue"**(继续)。
- 6. "**Network Adapter(s) Configuration"**(网络适配器配置)屏幕将会显示。输入系统上网络适配器的相应信息。单击"**Continue"**(继续)。
- 7. "**Enter Configuration Information for Microsoft Windows 2003 Server Service Pack 2"**(输入 **Microsoft Windows 2003 Server Service Pack 2** 配 置信息)屏幕将会显示(根据用户在步骤 3 选择的操作系统)。填写相应的字段并单击"**Continue"**(继续)。
- 8. "Operating System Installation Summary"(**操作系统安装摘要**)屏幕将会显示。到目前为止可以通过单击"Back"(**后退)**更改配置设置。<br>要保存配置,单击"Go Back to Home Page"(**返回主页)。**请参阅 <u>[步骤](#page-10-2) 9</u>。<br>要在系统上立即应用配置,单击**"Apply Now"(立即应用)。**这将启动 <u>步骤 12</u> 到 <u>步骤 15</u> 以在当前系统上安装操作系统。

注:只有当未在"**Select System (s)"**(选择系统)屏幕选择任何系统时,"**Apply Now"**(立即应用)选项才会启用。

- <span id="page-10-1"></span>9. 此时会显示 **Systems Build and Update Utility** 主页屏幕。单击 "**Apply/Export Configuration"**(应用**/**导出配置)。
- 10. "**Configure Apply /Export Options"**(配置应用**/**导出选项)屏幕将会显示。 可以导出操作系统安装配置供日后使用(选择"**Export Configuration"**(导出配置)。默认情况下选中"**Apply Configuration to Current System"**(应用配置到当前系 统)。 单击"**Apply/Export"**(应用**/**导出)。
- 11. "**Script Generation Progress"**(脚本生成进度)屏幕将会显示。
- <span id="page-10-2"></span>12. 接下来,部署进度屏幕将会显示。 如果在"**Enter Configuration Information for Microsoft Windows 2003 Server Service Pack 2"**(输入 **Microsoft Windows 2003 Server Service Pack 2** 配置信息)屏幕上选择了安装 Dell OpenManage Server Administrator 的选项,则系统会提示您提供 Server Administrator CD 或从 DVD 复制 Server Administrator **.exe** 到系统上的本地目标。
- 13. 然后会提示您安装操作系统 CD/DVD。
- 14. SBUU 复制操作系统文件到系统。
- <span id="page-10-3"></span>15. 操作系统安装程序将会启动。系统可能会多次重新引导。 系统装好操作系统和 server administrator 后就绪。

<span id="page-10-5"></span>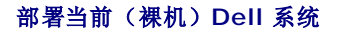

在本情况中,可以更新并部署当前系统。

<span id="page-11-0"></span>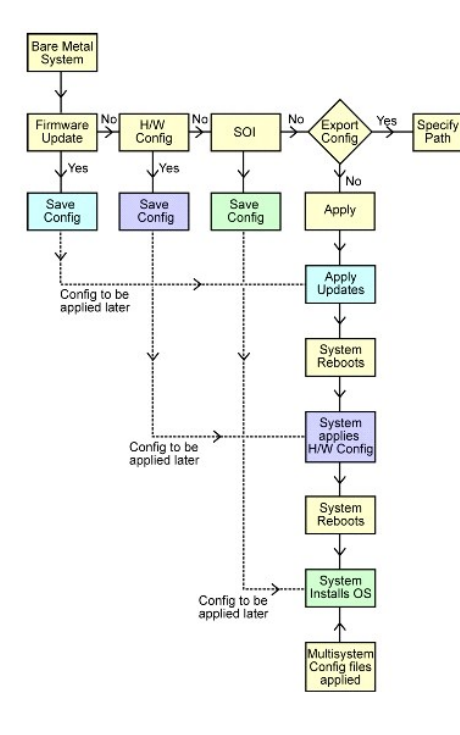

- <span id="page-11-1"></span>1. 要更新系统固件,在 Dell Systems Build and Update Utility 主页屏幕上单击 "Firmware Update"(**固件 更新)**旁的 "Configure"(**配置)**,或单击左窗格中的<br>"Firmware Update"(**固件更新)**。有关 "Firmware Update"(**固件更新)**的详情,请参阅 "<u>固件更新</u>" 。有关如何使用 "Firmware Update"(**固件更新)**的详 情, 请参阅"[更新系统固件"](#page-8-5)下的 [步骤](#page-8-3) 1 到 [步骤](#page-8-4) 5)。
- 2. 要配置系统硬件,在 **Systems Build and Update Utility** 主页单击 "**Hardware Configuration"**(硬件配置)旁的"**Configure"**(配置),或者单击左窗格中的 **"Hardware Configuration"(硬件配置)**。可以根据需要配置硬件组件,比如 BMC、BIOS、RAID、RAC 等等。(有关硬件配置模块的详情,请参阅"<u>硬件配置</u>"。有关如<br>何使用硬件配置的详情,请参阅["配置系统硬件](#page-9-1)")。

注:请务必配置 RAID,否则在配置服务器操作系统安装模块中的"**Configure RAID"**(配置 **RAID**)屏幕后,将无法继续操作。

3. 在硬件配置的任何屏幕进行更改后,确保单击"**Save Settings"**(保存设置)。这会保存所有修改或输入的值。

注:如果没有单击"**Save Settings"**(保存设置)而导航到其它屏幕,所做更改将会丢失。

4. 完成系统硬件组件配置后,在 **Systems Build and Update Utility** 主页上单击"**Server OS Installation"**(服务器操作系统安装)旁的 "**Configure"**(配置),或者 单击左窗格中的"**Server OS Installation"**(服务器操作系统安装),继续配置系统的操作系统安装。(有关服务器操作系统安装的详情,请参阅["重要信息和常见问题"](file:///E:/Software/smsbu/1_1/cs/ug/sbuuugcc.htm#wp1059870)。有 关如何使用服务器操作系统安装的详情,请参阅"[安装操作系统](#page-10-4)

<span id="page-11-2"></span>5. 完成配置三个模块后,就可以通过分别单击"**View"**(查看)、 "**Edit"**(编辑)或"**Reset"**(重设)选项来查看、编辑或重设模块的配置。

6. 在 **Systems Build and Update Utility** 主页上,单击"**Apply/Export Configuration"**(应用**/**导出 配置)。

7. "**Configure Apply /Export Options"**(配置应用**/**导出选项)屏幕将会显示。按要求输入信息并单击"**Continue"**(继续)。

**公注:** 可以选择配置多系统配置文件, 以便可以在其它地方利用此文件中的系统设置。(请参阅<u>表 [3-1](file:///E:/Software/smsbu/1_1/cs/ug/sbuuugc3.htm#wp1057329)</u>了解有关多系统配置文件的详情。)

注:如果选中了"**Exit on Failure"**(遇错退出)选项,在模块更新过程中的任何错误都将导致 Systems Build and Update Utility 退出。如果取消此选项,在实际部署期间如 果有任何错误, Systems Build and Update Utility 将继续下一个模块的操作。不过, 这会造成系统变得不稳定。

注:应仅在确定故障是已知的并且不会对系统造成不良影响的情况下,才取消"**Exit on Failure"**(遇错退出)选项。

注:有关"**Select Options"**(选择选项)屏幕中特定字段的详情,请参阅 Dell Systems Build and Update Utility 联机帮助。

8. 进度屏幕出现,然后无人值守更新/部署开始。

9. 如果已指定了更新系统固件,则将使用保存的配置开始更新固件。如有任何固件更新操作需要系统重新引导,系统都将会自动重新引导。接着,Systems Build and Update Utility 将会按照配置继续进行硬件配置和操作系统安装。

<span id="page-11-3"></span>这将完成当前系统的更新和部署操作。这时,系统便具备了所需的设置/配置/更新,操作系统也安装完毕。

### <span id="page-12-0"></span>部署多个具有相同配置的系统

在此情形中,可使用同一配置(即,具有相同板卡、控制器、硬盘驱动器、内存,等等)部署多个支持的系统;例如,50 个 Dell PowerEdge™ R710 系统。

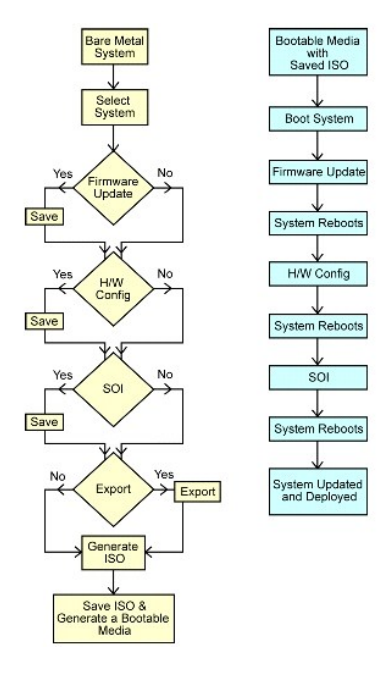

<span id="page-12-1"></span>1. 在 **Systems Build and Update Utility** 主页上,单击左窗格上 "**System(s) Selection"**(系统选择)旁的"**Change"**(更改)。"**Select System(s)"**(选择系 统)屏幕将会显示。

<mark>◇</mark> 注: 确保先单击"Select Systems" (选择系统) 然后再继续下一步。此外, "Select Options" (选择选项) 屏幕上用于保存 ISO 映像的选项 ("Create Auto**deployment Bootable Image"[**创建自动部署可引导映像**]**)将不启用。

2. 从"Supported Systems"(支持的系统)列表单击 PowerEdge R710 (例如)并单击右箭头。

- 3. 单击"**Save Settings"**(保存设置)并返回 **Systems Build and Update Utility** 主页。
- <span id="page-12-3"></span>4. 要配置 Systems Build and Update Utility 模块, 按照[步骤](#page-11-1) 1 [到步骤](#page-11-2) 5 (在"[部署当前\(裸机\)](#page-10-5) Dell 系统"下)操作。
- 5. 在 **Systems Build and Update Utility** 主页上,单击"**Apply/Export Configuration"**(应用**/**导出 配置)。
- 6. "**Configure Apply /Export Options"**(配置应用**/**导出选项)屏幕将会显示。
- 7. 选择"**Create Auto-Deployment Bootable Image"**(创建自动部署可引导映像)并单击"**Destination"**(目标)提供 ISO 映像的保存位置。(还可以将以上步骤中保存 的配置导出到所选位置。)
- 8. 在"ISO Save Location"(ISO 保存位置)屏幕,指定要保存 ISO 映像的位置并单击"Continue"(继续)。(如果选择 USB 作为保存位置,还可以使该 USB 可以引导。<br>请参阅联机帮助了解详情。)
- 9. "**Configure Apply /Export Options"**(配置应用**/**导出选项)屏幕将会显示。
- 10. 单击"**Apply/Export"**(应用**/**导出)。
- <span id="page-12-2"></span>11. 将创建 ISO 映像。可以创建可引导介质 (CD/DVD) 或使用可引导 USB 引导要更新/部署的系统。

### 部署多个配置稍有不同的系统

在此情形中,可以部署多个配置稍有不同的支持的系统。这里仍将配置 50 个 PowerEdge R710 系统 – 各系统可能有不同的板卡、控制器、硬盘驱动器、内存,等等。不过,要使更新 和部署过程与上述情形中的相同,必须满足以下条件:

- l 相同类型的控制器(被配置项)必须存在(即,控制器在主板或插槽中)。如果控制器在插槽中,则它必须在配置的插槽中。
- <sup>l</sup> 配置的 RAID 级别必须受现有控制器支持(串行连接 SCSI [SAS] 5 和 SAS 6 控制器要求至少 2 个磁盘)。
- <sup>l</sup> 配置的 RAID 策略必须受当前控制器支持。
- <span id="page-13-0"></span>l 磁盘数量必须相同或更多。
- l 磁盘大小相同或更大。
- <sup>l</sup> 可用磁盘必须类型相同 不支持混用 SAS、小型计算机系统接口 (SCSI) 和固态磁盘 (SSD)。

如果符合以上条件,就可以按照 [步骤](#page-12-1) 1 到 [步骤](#page-12-2) 11 (在"[部署多个具有相同配置的系统](#page-11-3)"下)中的说明更新和部署多个配置稍有不同的系统。

## 部署不同型号的多个系统

在此情形中,可以部署不同型号的多个系统;例如,可以部署 25 个 PowerEdge R710 系统、50 个 PowerEdge R610 系统和 25 个 PowerEdge T610 系统。

### 重要事项!

- l 确保在"*Select System(s)"*(选择系统)屏幕选择要部署的多个系统。
- l *"Firmware Update"*(固件更新)模块显示所选系统的所有更新软件包。根据系统型号,必须选择需要更新哪些组件。
- l *"Hardware Configuration"*(硬件配置)模块在不同选项卡下显示所有配置选项。确保为所选系统选中所有相关选项。
- l *"Server Operating System Installation (SOI)"*(服务器操作系统安装 *[SOI])* 模块中显示的操作系统列表,是可以安装在所选系统上的受支持操作系统的子集。这表 示,如果选择了没有共同支持的操作系统的系统,*SOI* 模块将不会显示任何操作系统并且将不会继续部署过程。

要部署不同型号的多个系统,请按 [步骤](#page-12-2) 1 到 步骤 11 (在["部署多个具有相同配置的系统"](#page-11-3)下)操作。

### 为配置相同的多个系统部署不同的操作系统

在此情形中,可以为配置相同的多个系统更新和部署不同的操作系统;例如,现在有 100 个 PowerEdge R710 系统。您要为 25 个系统部署 Microsoft® Windows® Server 2003 操作系统,50 个系统部署 Red Hat® Enterprise Linux® 4.5 操作系统,而 25 个系统部署 Windows Server® 2008 操作系统。

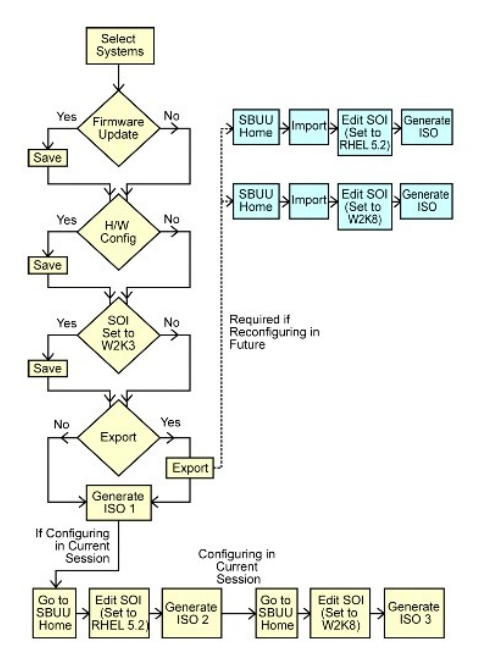

- 1. 假设您选择首先创建可引导介质来部署 Windows Server 2003 操作系统。按 [步骤](#page-12-1) 1 到 [步骤](#page-12-2) 11 的说明为 Windows Server 2003 操作系统创建可引导映像。(确保在 **SOI**  模块的"**Select an Operating System to Install"**(选择安装的操作系统)屏幕中选择 Windows Server 2003。)
- 2. 如果还选择了导出配置,则今后还可以使用此配置(在另一会话中),方法为单击 **Systems Build and Update Utility** 主页屏幕上的"**Import Saved Configuration"**(导 入保存的配置)。
- 3. 再次在 **Systems Build and Update Utility** 主页屏幕,单击 **SOI**。在 "**Select an Operating System to Install"**(选择要安装的操作系统)屏幕上,选择 Red Hat Enterprise Linux 4.5。
- 4. 完成 **SOI** 模块配置后,可以按照如前的步骤导出 Red Hat Enterprise Linux 4.5 操作系统的配置并生成另一个 ISO 映像。
- 5. 再次,按照以上步骤 2 到 4 配置并生成 Windows Server 2008 操作系统的 ISO 映像。

<span id="page-14-0"></span>6. 现在对于想在多个系统上安装的三个操作系统,已经具备三个 ISO 映像。为这三个 ISO 映像分别创建三个不同的可引导介质。使用相应的可引导介质引导相应数量的系统以安装所<br> 需操作系统。

### 重新利用配置文件

在此情形中,可以重新利用(通过导入)在早先会话中创建并导出的配置文件。可以使用此配置文件来创建配置稍有不同的多个 ISO 映像。此配置可用于当前系统或多个系统。不过,需要<br>为多系统部署中的每种不同配置创建一个 ISO 映像。对于当前系统,可以直接应用导入的配置(如果需要,稍微修改)。

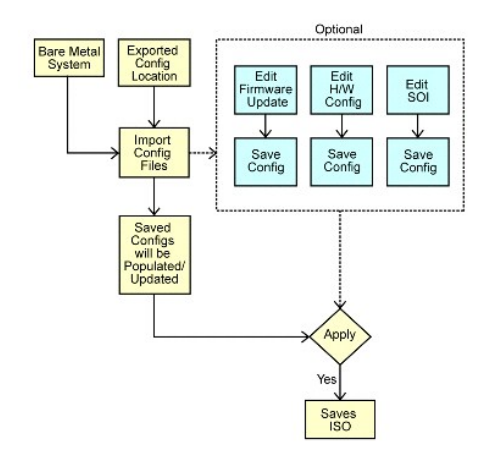

### 重要事项!

- l 导入配置文件后,所有的 *GUI* 字段将填有设置值。
- <sup>l</sup> 可以根据需要编辑固件更新配置、硬件配置和配置 *SOI* 模块。不过,请确保在"System(s) Selection"(系统选择)屏幕上不进行任何更改;如果更改,三个模块的所有现有配置 将会重设。
- 1. 在 **Systems Build and Update Utility** 主页上,单击"**Import Saved Configuration"**(导入保存的配置)。
- 2. "**Import Configuration"**(导入配置)屏幕将会显示。选择要导入配置文件的位置。单击"**Continue"**(继续)。
- 3. 进度屏幕将会显示,接着是"**Imported Configuration File Details"** (导入配置文件详情)屏幕。
- 4. 单击 **Systems Build and Update Utility** 主页。
- 5. 可以编辑**固件更新、硬件配置**和 SOI 模块的现有配置;然后,为此配置创建 ISO 映像。(按照"<u>部署多个具有相同配置的系统</u>"下的 [步骤](#page-12-3) 4 到 [步骤](#page-12-2) 11 操作) 。

### 操作系统安装完成后使用 **Systems Build and Update Utility**

#### 访问 **Content Manager**

- <sup>l</sup> 如果系统运行支持的 Microsoft® Windows® 操作系统:
	- <sup>l</sup> 从 *Dell Systems Management Tools and Documentation* DVD,自动运行 GUI 会在插入 DVD 后显示。选择 **Content Manager** 选项。"**Select an Operation to Perform"**(选择要执行的操作)屏幕将会显示。
- <sup>l</sup> 如果系统运行支持的 Linux 操作系统:
	- <sup>l</sup> 从 *Dell Systems Management Tools and Documentation* DVD,转至 **/contentmanager/lin/lincontent.tar**。抽取 **lincontent.tar** 文件到所选位置并运 行 **./contentmanager** 脚本从此位置启动 **contentmanager** 应用程序。

如果在支持的 Linux 操作系统上第一次运行 Content Manager, 则必须运行 lincontent.tar 文件提取位置 /rpms 文件夹下的 cabextract-1.2-1.i386.rpm。

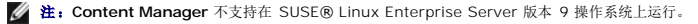

注:有关特定 **Content Manager** 屏幕和每个屏幕可执行操作的详细信息,请参阅 Content Manager 联机帮助。

#### 使用 **Content Manager** 创建自定义存储库

- 1. 在"**Select an Operation to Perform"**(选择要执行的操作)屏幕上,选择"**Create Custom Server Update Utility"**(创建自定义服务器更新公用程序)。单击 **Next**(下一步)。
- 2. "**Select Source and Destination"**(选择源和目标)屏幕将会显示。 如果想自定义 *Dell Server Updates* DVD,请选择 DVD 作为源(在 "**Select Server Update Utility Source"[**选择服务器更新公用程序源**]** 下)。

或者,选择"**Dell Online Website"**(**Dell** 联机网站)作为源。 在"**Proxy Settings"**(代理设置)下,指定代理设置以连接到 Dell 联机网站。

在"**Select Custom Server Update Utility Destination"**(选择自定义服务器更新公用程序目标)下,选择自定义服务器更新公用程序的保存路径。 单击 **Next**(下一步)。

- 3. "**Select Operating Systems and Platforms"**(选择操作系统和平台)屏幕将会显示。选择操作系统和平台,然后完成向导指示的操作,创建自定义存储库。单击 **Next** (下一步)。
- 4. "**Summary"**(摘要)屏幕将会显示。选择的选项、源位置、目标位置、所选操作系统和支持的平台都将会显示。 单击"**Finish"**(完成)创建自定义存储库。在指定的目标目录中将会创建新的自定义编目。

### 使用自定义存储库

创建自定义存储库后(在 USB 密钥或网络共享上),从要更新的系统访问自定义存储库。

例如,要使用保存在 USB 密钥上的自定义存储库:

- 1. 在要更新的系统中插入 USB 密钥。
- 2. 启动 Windows Explorer。
- 3. 找到 USB 密钥驱动器。
- 4. 导航到自定义存储库文件夹。
- 5. 双击 **suu.exe** 启动自定义更新公用程序。

有关更新公用程序的详情,请参阅《*Dell*™ *OpenManage*™ *Server Update Utility* 用户指南》。

#### 使用 **Content Manager** 获取 **Server Update Utility** 应用程序

- 1. 从 **"** Select an Operation to Perform**"(选择要执行的操作)**屏幕,选择 **"** Download Server Update Utility ISO image**"(下载** Server Update Utility ISO<br> 映像),然后单击 **"** Next**"(下一步)**
- 2. "**Select Source and Destination"**(选择源和目标)屏幕将会显示。
	- 在"**Select Download Source"**(选择下载源)下,选择"**Dell Online Website"**(**Dell** 联机网站)从 **ftp.dell.com** 下载 ISO 映像。
	-
	- 在 **" Proxy Settings"(代理设置)下**,指定代理设置以连接到 Dell 联机网站。<br>在 **" Select Download Destination"(选择下载目标)**下,指定从 Dell 联机网站下载 Server Update Utility ISO 映像后的保存路径。<br>单击 **Next(下一步)**。
- 3. "**Summary"**(摘要)屏幕将会显示。 单击"**Finish"**(完成)下载 Server Update Utility ISO 映像。进度屏幕显示下载的状态。
- 4. 使用任何 CD/DVD 刻录软件,将映像刻录到 CD/DVD。
- 5. 将 CD/DVD 插入要更新固件和驱动程序的系统。
- 6. 如果系统运行 Windows 操作系统,CD/DVD 将会自动运行启动 Server Update Utility 应用程序。

如果系统运行 Linux 操作系统,从 CD/DVD 启动 Server Update Utility 应用程序。例如:

suu -g

#### 使用 **Content Manager** 比较本地存储库和 **Dell** 联机存储库

1. 从"**Select an Operation to Perform"**(选择要执行的操作)屏幕,选择"**Check for Server Update Utility Updates"**(查找 **Server Update Utility** 更新)并 单击"**Next"**(下一步)。

```
2. "Select Source and Destination"(选择源和目标)屏幕将会显示。<br>在"Select Update Source"(选择更新源)下,如果源存储库内容来自 Dell 联机网站,则选择"Dell Online Website"(Dell 联机网站)。<br>在"Proxy Settings"(代理设置)下,指定代理设置以连接到 Dell 联机网站。<br>在"Select Update Destination"(选
```
3. "**Summary"**(摘要)屏幕将会显示。 单击"**Finish"**(完成)比较存储库。

"**Result"**(结果)屏幕将显示源软件包和目标软件包版本间的比较报告。

4 注:该比较的基础是源和目标中的编目文件,而非实际内容。

### <span id="page-17-0"></span>重要信息和常见问题

**Dell™ Systems Build and Update Utility 1.1** 用户指南

- 固件更新
- 硬件配置
- [服务器操作系统安装](#page-18-1)
- [更新公用程序创建](#page-19-1)
- **O** Content Manager

此部分包括有关 Dell™ Systems Build and Update Utility 中不同模块的重要信息,包括一些常见问题的解答。

## <span id="page-17-1"></span>固件更新

### 重要信息

Systems Build and Update Utility 中的**固件更新**模块使用户能够在操作系统前环境中更新 Dell 系统的 BIOS 和固件。此模块:

- <sup>l</sup> 会建立系统资源清册(BIOS、固件和驱动程序)
- l 允许用户选择自己的存储库
- l 生成比较报告(现有系统各组件当前安装版本与该系统的存储库组件版本相比较。)
- l 允许升级系统组件

### 常见问题

- 问:什么是存储库?
- 答:存储库包含 Dell 系统的更新 BIOS、固件和驱动程序组件。

存储库可以是:

- <sup>l</sup> 使用更新公用程序创建模块或 **Content Manager** 模块创建的自定义存储库
- <sup>l</sup> *Dell Server Updates* DVD 的内容,从 DVD 复制或从 **Content Manager** 模块获得

**要详细了解 [Content Manager](#page-20-1), 请参阅 "Content Manager"。** 

- 问:如果在更新期间遇到任何前提条件故障,应怎么做?
- 答:如果在更新期间遇到任何前提条件故障,请参阅《*Server Update Utility* 用户指南》了解如何解决。
- 问:我想使用 Dell Systems Build and Update Utility 通过自定义存储库进行固件更新。
- 答: 如果想使用 Dell Systems Build and Update Utility 通过自定义存储库进行固件更新, 则需要 Linux 存储库。另外, 必须确保存储库中包含要运行固件更新的系统所需的更新。
- 问:如果要降级固件,应怎么做?
- 答:使用固件更新模块将无法降级固件。请使用 *Dell Server Updates* DVD 降级系统中的固件。
- 问:如果有些更新失败,应怎么做?
- 答:如果有些更新失败,应重新引导系统并尝试使用最新的存储库更新固件。另外,请参阅《*Server Update Utility* 用户指南》了解详细信息。
- 问:我想使用 USB 密钥作为源存储库。
- 答:如果要使用 USB 密钥作为源存储库,请在提示时插入 USB 密钥。

**么 注:**建议不要在系统插有 USB 密钥时将系统引导到 Systems Build and Update Utility。这是因为 Systems Build and Update Utility 可能不能检测到在引导该公用 程序前插入系统的 USB 密钥。

<span id="page-17-2"></span>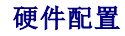

### 重要信息

Systems Build and Update Utility 中的硬件配置允许用户配置系统的 Baseboard Management Controller (BMC)、Dell Remote Access Controller (DRAC)、独立磁盘冗余阵

<span id="page-18-0"></span>列 (RAID) 和 BIOS。

保存系统 BMC、DRAC、RAID 和 BIOS 的配置设置后,将可以使用此工具生成 **.ini** 文件并在多个系统上应用这些配置设置。

常见问题

- 问:如何访问命令行界面?
- 答:要访问命令行界面:

从引导菜单,选择"**DTK Command Line Interface (Linux)"**(**DTK** 命令行界面**[Linux]**)。

- 问:如何知道要配置哪个组件?
- 答: 表 [6-1](#page-18-2) 列出了根据您的 Dell 系统可以配置的组件。
- 4: 比列表并不详尽, 仅供您快速浏览参考。

#### <span id="page-18-2"></span>表 **6-1. Dell** 系统和可配置组件

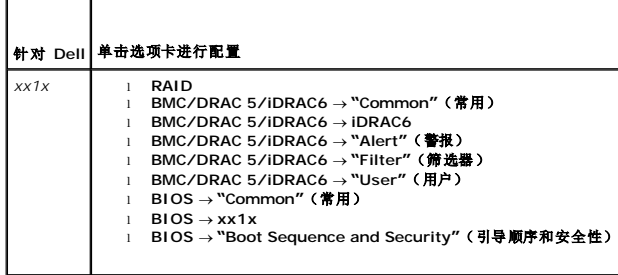

- 问:从何处获得有关 RAID 控制器的更多信息?
- 答:有关读取、写入和高速缓存策略以及支持的条带大小,请参阅《*Dell OpenManage*™ *Deployment Toolkit* 命令行界面参考指南》。
- 问:如何知道系统上有哪些可用 BIOS 设置选项?

答:要了解系统上有哪些可用 BIOS 设置选项,请转至引导菜单屏幕,选择"**DTK Command Line Interface (Linux)"**(**DTK** 命令行界面**[Linux]**)。使用 SYSCFG 工具可查看 系统上可用选项的列表。

- 问:设置设备的引导顺序时,如果选择了系统上没有的设备,会怎样?
- **答:** 配置公用程序会按您指定的顺序选择引导设备。不过, 如果选择了系统中没有的设备, 公用程序会忽略该设备, 选择其余引导设备并根据指定顺序排列。
- 问:如果通过指定大小创建虚拟磁盘,会怎样?

答:如果通过指定大小(而非使用"**Maximum possible size"[**最大可能大小**]** 选项)创建虚拟磁盘,您随后创建的虚拟磁盘将会绑定到您选择的控制器和阵列磁盘上。这种情况将一直 继续,直到耗尽该阵列磁盘上的所有可用空间。

- 问:如果想删除使用特定阵列磁盘创建的虚拟磁盘之一,会怎样?
- 答:如果选择要删除的虚拟磁盘恰好是使用特定阵列磁盘创建的虚拟磁盘之一,则在该阵列磁盘上创建的所有虚拟磁盘都将被选中删除。

### <span id="page-18-1"></span>服务器操作系统安装

### 重要信息

Systems Build and Update Utility 中的服务器操作系统安装 **(SOI)** 模块可用于在 Dell 系统上安装 Dell 支持的操作系统。**SOI** 还会将要安装的操作系统映射到您的系统并安装必要 的驱动程序。它还具有一个简单界面,用于配置 Dell 支持的存储控制器。

#### 使用 **SOI** 可以:

- <sup>l</sup> 在"裸机"Dell 系统(即,没有安装操作系统的系统)上部署操作系统。
- 1 "改变"系统用途(即,系统已装有某种操作系统,而您想安装其它操作系统)。
- l 提取驱动程序并保存到系统上的目录中。

### 常见问题

问:如果在已装有操作系统的系统上安装新操作系统,会怎样?

- <span id="page-19-0"></span>答:如果系统上已有操作系统(即,如果准备"改变"系统用途),而您使用 **SOI** 安装了不同的操作系统,则会删除现有操作系统以及您系统上的数据。
- 间: 是否可以安装 Microsoft® Windows Server® 2008 和 VMware® ESX Server™ 操作系统?
- 答:是的,可以。不过,对于 Windows Server 2008 和 VMware ESX Server 这样的操作系统,将使用操作系统安装介质自带的"图形化用户安装"工具。
- **问:** 如果在从 Server Message Block (SMB) 共享区复制操作系统映像期间断开了网络连接, 会怎样?
- 答:如果在复制操作系统映像期间断开网络连接,将会显示错误消息,指明网络被断开。还会启用"**Reboot"**(重新引导)按钮。不过,在重新连接网络电缆后,操作系统安装过程将不会 恢复。
- 问:如果使用 **SOI** 对系统上配置有虚拟磁盘的独立磁盘冗余阵列 (RAID) 控制器进行配置,会怎样?
- 答:如果控制器上配置有虚拟磁盘并且使用 **SOI** 配置系统上的 RAID 控制器,则现有虚拟磁盘将会被删除。
- 问:从哪里得到有关操作系统和 RAID 控制器的支持信息?
- 答:有些操作系统不支持有些 RAID 控制器。请参阅**root** 文件夹中的 **readme.text** 了解详情。
- 问:从哪里得到有关存储控制器和操作系统的支持信息?
- 答:根据系统上的存储控制器,有些操作系统不受支持。请参阅 **root** 文件夹中的 **readme.txt** 或联机帮助了解详情。

### <span id="page-19-1"></span>更新公用程序创建

### 重要信息

*Dell Server Updates* DVD 包含的存储库中有所支持 Dell 系统的 Microsoft® Windows® 和 Linux 操作系统更新软件包。Dell Systems Build and Update Utility 中的更新公用程 序创建模块允许用户通过只选择所需的系统和操作系统来自定义和创建更小更紧凑的更新公用程序存储库。此自定义存储库保留了 Server Update Utility 的功能。

可以使用更新公用程序创建模块在系统上进行一对一更新。

### 常见问题

问:如何访问更新公用程序创建?

#### 答:

- 1. 从 **Dell Systems Build and Update Utility** 主页,单击更新公用程序创建 旁的"**Create SUU"**(创建 **SUU**)或单击左窗格中的 "**Update Utility Creation"**(更新 公用程序创建)。 更新公用程序创建模块中的"**Source Repository Selection"**(源存储库选择)屏幕将会显示。
- 2. 指定源存储库所在的本地或远程存储库位置。
- 3. 从这里,**更新公用程序创建**模块将获得您输入的操作系统设置、要更新的 Dell 系统,以及自定义更新公用程序的目标位置。指定这些细节后,该模块会生成自定义更新公用程序。<br> 现在即可使用该自定义公用程序在自己系统上进行一对一更新。
- **么 注:** 有关特定**更新公用程序创建**屏幕和各屏幕上可执行操作的详细信息, 请参阅 Dell Systems Build and Update Utility 联机帮助。
- 问:什么是源存储库?
- 答:源存储库包含 Dell 系统的更新 BIOS、固件和驱动程序组件。
- 源存储库可以是 *Dell Server Updates* DVD 或您复制到网络共享的内容。还可以使用 **Content Manager** 从 Dell 联机下载 *Dell Server Updates* DVD。

要详细了解 **Content Manager**,请参阅"[Content Manager](#page-20-1)"。

注:如果使用 USB 密钥或网络位置保存 *Dell Server Updates* DVD 的副本,应确保复制所有内容,包括相同目录结构中的所有文件夹。更新公用程序创建模块认不出任何子文件 夹中的源。

问:如果在同一位置创建多个自定义存储库,会怎样?

答:如果在同一位置创建多个自定义存储库,更新公用程序创建模块会创建多个文件夹,每个创建的存储库一个。例如,**CustomRepository**, **CustomRepository1**, **CustomRepository2** 等等。

问:我想使用 USB 密钥作为目标位置。

- 答:如果想使用 USB 密钥作为更新公用程序创建的目标位置,请在提示时插入 USB 密钥。
	- $\%$  注: 建议不要在系统插有 USB 密钥时引导系统到 Systems Build and Update Utility。这是因为 Systems Build and Update Utility 可能不能检测到在您引导该公用 程序前插入系统的 USB 密钥。

## <span id="page-20-1"></span><span id="page-20-0"></span>**Content Manager**

## 重要信息

**Content Manager** 是 Systems Build and Update Utility 中的一个工具,允许用户:

- <sup>l</sup> 从 Dell 联机网站 **ftp.dell.com** 下载最新的 Server Update Utility ISO 映像。
- <sup>l</sup> 使用 *Dell Server Updates* DVD 或 从 Dell 联机网站创建自定义存储库。
- l 在本地或共享位置保存自定义存储库并供以后用于操作系统前期或后期环境系统硬件更新。
- <sup>l</sup> 通过将本地或自定义存储库与 **ftp.dell.com** 上的 Dell 联机存储库比较来查找最新的更新。

### 常见问题

- 问:查找存储库更新对我有什么帮助?
- **答:** 通过 "Check for Server Update Utility Updates" (查找服务器更新公用程序更新)操作,可以获得有关驱动程序和固件更新的详细报告。这将帮助您评估系统需要哪些更<br>新。
- 问:如果只用 Windows 软件包创建自定义存储库,会怎样?
- 答: 如果只用 Windows 软件包创建自定义存储库, 将不能在 Systems Build and Update Utility 中使用**固件更新配置**模块通过自定义存储库更新固件。

### <span id="page-21-0"></span>词汇表 **Dell™ Systems Build and Update Utility 1.1** 用户指南

#### **BIOS**

基本输入/输出系统 (basic input/output system) 的缩略词。系统的 BIOS 包含存储在快擦写内存芯片中的程序。BIOS 可以控制:

- l 微处理器和外围设备(例如键盘和视频适配器)之间的通信
- l 其它功能,例如系统信息

#### **BMC**

底板管理控制器 (baseboard management controller) 的缩写,是 DRAC 和 Managed System 的嵌入式系统管理 (ESM) 之间的控制器接口。

#### **DRAC**

Dell™ Remote Access Controller (DRAC) 是一种系统管理工具,使用户能够远程访问、监控、故障排除、修复和升级其系统,且不用考虑操作系统状态。

#### **DTK**

Dell OpenManage™ Deployment Toolkit (DTK) 是一组用于配置和部署 Dell PowerEdge™ 系统的公用程序。DTK 设计用于那些需要构建脚本化安装的客户,在无需大幅更改当前<br>部署流程的前提下通过可靠方式大规模部署系统。

#### **ESM**

嵌入式系统管理 (embedded systems management) 的缩写,它是系统软件和固件中的一组指令编码,用来通知用户系统中潜在的硬件问题。

#### **NIC**

网络接口卡 (network interface card) 的缩写。NIC 是安装在计算机中的适配器电路板,其功能是实现到网络的物理连接。

#### **USB**

通用串行总线 (Universal Serial Bus) 缩写。USB 连接器可为多个 USB 兼容设备(例如鼠标、键盘、打印机和计算机扬声器)提供单一连接点。USB 设备也可以在系统运行时进行连接 或断开连接。

#### **Windows Preinstallation Environment (Windows PE)**

Microsoft® Windows® Preinstallation Environment (Windows PE) 是最精简的 Win32 子系统,根据以保护模式运行的 Windows 内核提供有限的服务。包含所需的最少功<br>能,这些功能使用户可运行 Windows Setup、从网络共享安装操作系统、自动化基本流程以及进行硬件验证。

#### 公用程序分区

硬盘驱动器上的可引导分区,提供用于硬件和软件的公用程序和诊断程序。激活后,该分区将会引导并为分区的公用程序提供可执行环境。

#### 资源清册

资源清册是组件列表,例如系统上安装的 BIOS 版本、固件和驱动程序。